ワンタイムパスワード(トランザクション認証対応)の登録方法

シティ信金パーソナルダイレクト

ご契約者 各位

大阪シティ信用金庫

平素は、シティ信金パーソナルダイレクトをご利用いただき、誠にありがと うございます。

さて、インターネットバンキングでご利用になるワンタイムパスワード(ト ランザクション認証対応)の登録方法は、下記のとおりです。

記

- 1.ワンタイムパスワード(トランザクション認証対応)の登録に必要となる もの
- (1)お客様カード(確認用パスワード)

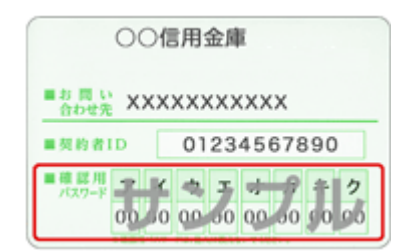

- \* お客様カードの再発行はできませんので、お客様カードを紛失されて いる場合は、お取引店窓口に「個人インターネットバンキングサービ ス申込書」(解約用および新規契約用)を提出いただき、既契約の解 約および新規契約のお手続きをお願いします。 なお、お申し込み手続きの完了(お客様カードの発行)には、概ね2 週間程度の期間が必要となります。
- (2)ログインパスワード
	- \* ログインパスワードを失念されている場合は、お取引店窓口に「個人 インターネットバンキングサービス申込書」を提出いただき、パスワ ード変更のお手続きをお願いします。

(3) ソフトウェアトークン(しんきん(個人)ワンタイムパスワード)また はハードウェアトークン(しんきんIB専用トークン)

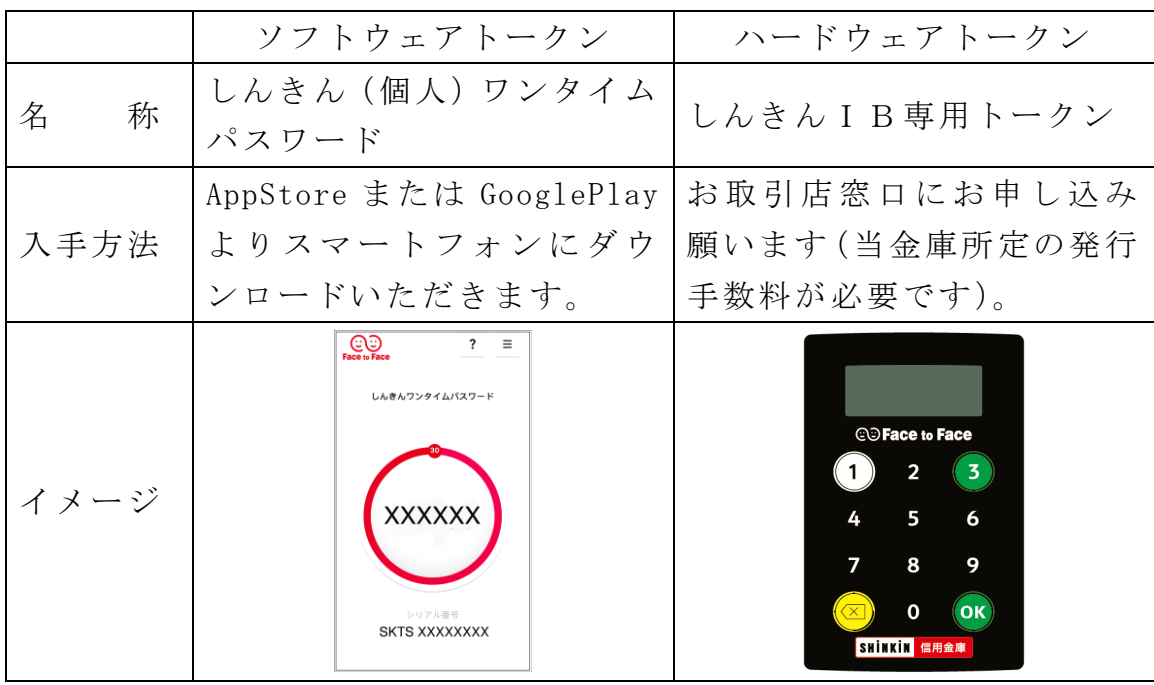

- 2.ワンタイムパスワードの登録
	- ① 【ログイン】ボタンをクリックします。

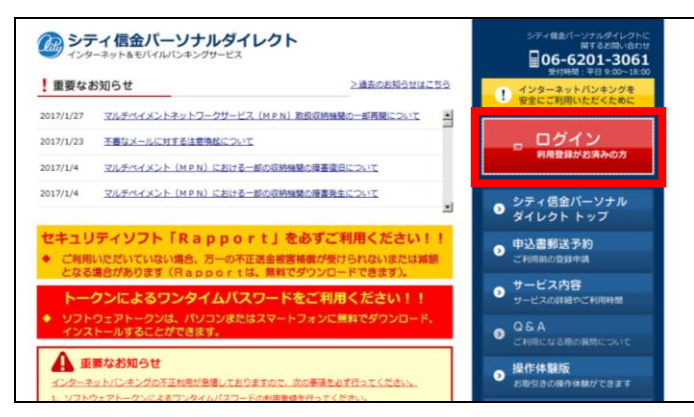

② 【利用開始】ボタンをクリックします。

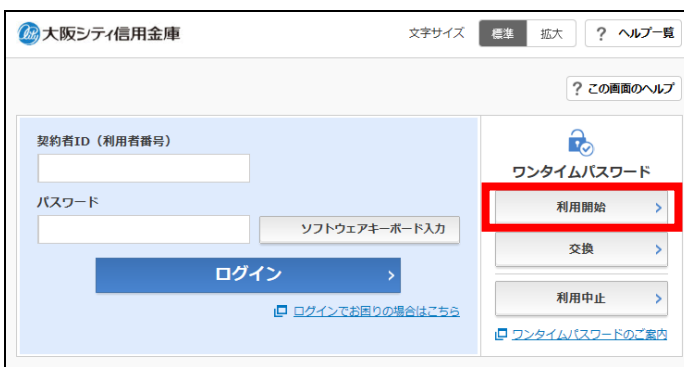

③ 「契約者ID(利用者番号)」および「ログインパスワード」を入力し、 【次へ】ボタンをクリックします。

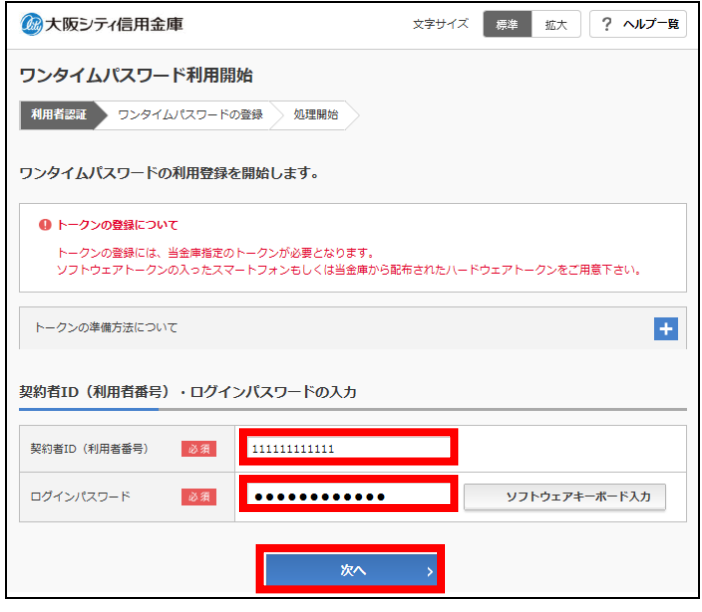

- ④ ご利用になるトークンの「シリアル番号」「ワンタイムパスワード」を 入力し、「ログイン時のワンタイムパスワード認証要否」を選択後、お 客様カードに記載の「確認用パスワード」を入力し、【実行】ボタンを クリックします。
	- \* 「ログイン時のワンタイムパスワード認証要否」について
		- 「認証する」と設定した場合は、ログイン時にワンタイムパスワ ードを利用します。
		- 「認証しない」と設定した場合は、ログイン時にワンタイムパス ワードを利用しません。

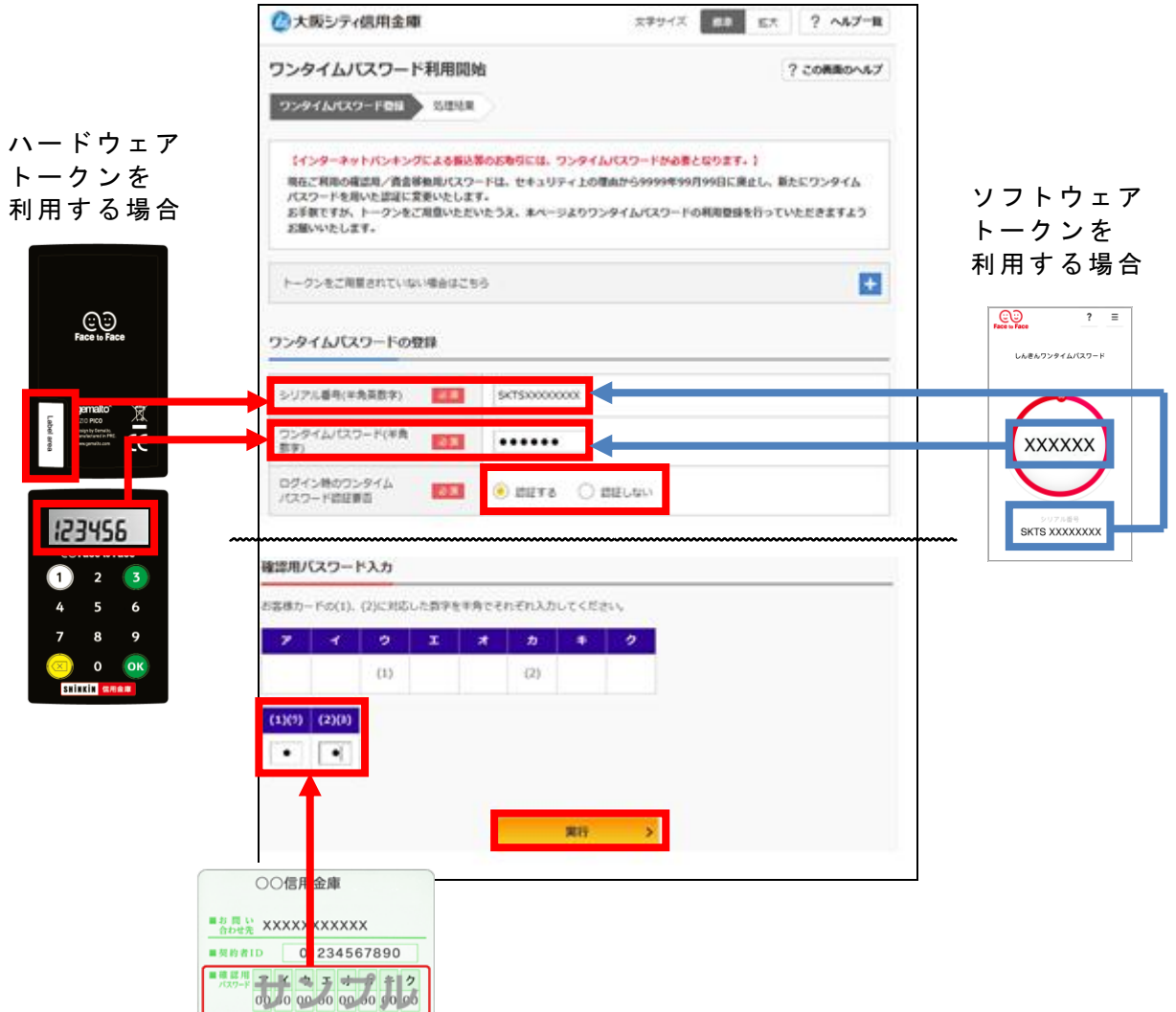

⑤ 「ワンタイムパスワード利用開始」画面となり「シリアル番号」欄に、 ご利用になるトークンのシリアル番号が表示されていると登録完了で す。

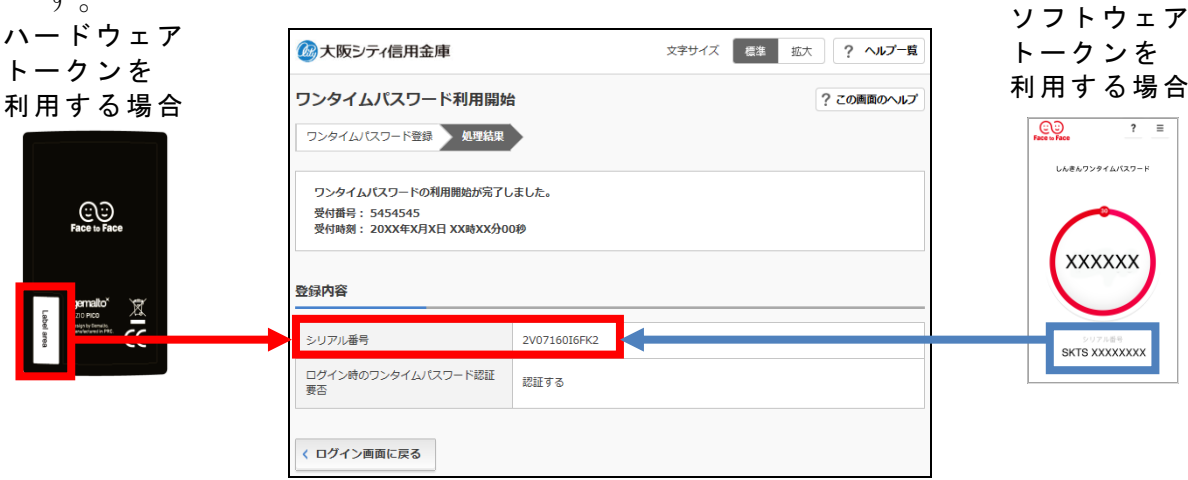

以 上